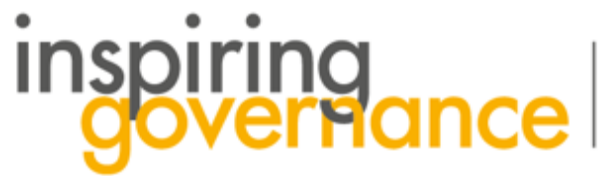

The school governance recruitment and support service

## How to Express Interest in an Opportunity

## Search for Opportunities Manage Opportunities Chat Ħ

- **1. From the home page select the Search for Opportunities tab or button**
- **2. Search for Vacancies in your preferred area. When you have found a suitable Vacancy select Add to Shortlist**
- **3. You will notice that you have items in your Shortlist Select this button to see what you've added.**

**View Shortlist** 

**Search Opportunities** 

**Update Profile** 

**LA wide Opportunity** Opportunity Name: Co-opted and LA governor vacancies Expiry Date: 02/01/2119 Date Range: From 21/01/2019 To 02/01/2119 Vacancies: 30 Description: I work for Governor Services and support schools in filling their governor vacancies.

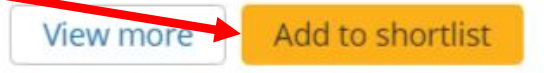

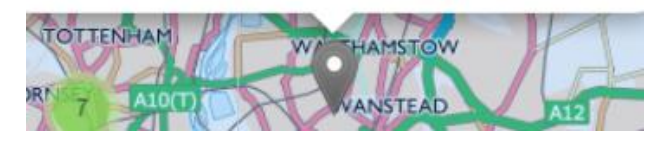

- **1. Next select Review Shortlist & Express Interest**
- **2. Make sure the Select to Express Interest box is checked**

Select to Express Interest

www.inspiringgovernance.org

Review Shortlist & Express Interest

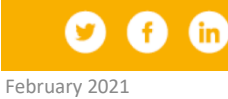

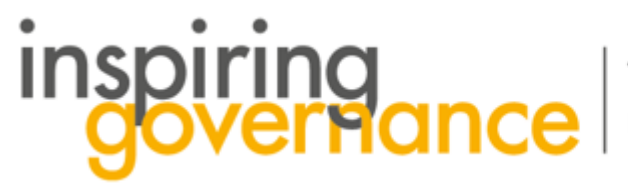

The school governance recruitment and support service

**6. Select Next** 

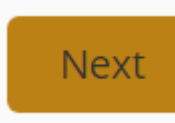

**7. You have now Expressed Interest in the Governor Vacancy and a Success notice will appear** 

**8. Click Finish to return to the Homepage** 

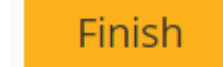

Success!

**9. When you receive a communication back from the school just select Chat on the Home page and you can send further messages and attachments if required. See our guide on how to Chat**

**10. If you do not receive a communication from the recruiting school after a week contact the Central Team at [enquiries@inspiringgovernernance.org](mailto:enquiries@inspiringgovernernance.org) for further support**

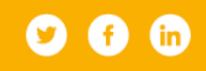

February 2021